# **Apêndice A**

# **Manual do Usuário – JSARP**

### **A.1. Introdução**

JSARP é um simulador e analisador de Redes de Petri. É um aplicativo que permite desenhar uma rede, fazer análises, verificar propriedades e simular sua execução de forma interativa.

O programa foi desenvovido usando a linguagem Java, tornando-o independente de plataforma, exigindo apenas que a máquina possua o *Java Runtime Enviroment (JRE)* instalado. A versão do Java utilizada foi o J2SE 1.5 fornecido pela *Sun Microsystems*.

Este manual não tratará da instalação do JRE ou da configuração do sistema operacional para utilização do Java. Também não está no escopo deste manual abordar sobre a teoria de Redes de Petri e suas características. Falaremos apenas do aplicativo, partindo do princípio de que a versão correta do JRE está instalada e que as variáveis de ambiente do sistema operacional estão devidamente configuradas.

O programa foi testado nas plataformas do Windows XP Home Edition e Mandriva Linux Free 2006. Contudo, as informações contidas no manual referentes aos sistemas operacionais sob o qual o programa rodará, servem tanto para as versões do Windows compatíveis com o XP (Win95, Win98, WinME, Win2000 e WinXP) quanto para outras distribuições Linux ou baseadas no Unix. A partir de agora todas as versões do Windows serão tratadas apenas como Windows e as plataformas baseadas no Unix como Unix.

A distribuição do programa é formada pelas seguintes pastas e arquivos:

- **lib**: possui 3 arquivos "*.jar*".
	- − **forms-1.0.7.jar** : API Forms do JGoodies usada para criação da interface gráfica.
	- − **xpp3\_min-1.1.3.4.O.jar** : API para tratar arquivos XML.
	- − **xstream-1.2.1.jar** : API para persistir arquivos XML em disco.
- **resource**: possui 2 arquivos "*.properties*".
- − **jsarp\_pt\_br.properties** : Arquivo de idioma português brasileiro.
- − **jsarp\_eng\_us.properties** : Arquivo de idioma inglês.

Mais 4 arquivos estão na pasta raíz:

- − **jsarp.jar** : Arquivo jar executável caso o sistema operacional esteja configurado para executar arquivos de extensão jar com o JRE adequado.
- − **start.sh** : Script que inicia o programa para sistemas operacionais compatíveis com o Unix, como o Linux por exemplo.
- − **start.bat** : Script que inicia o programa no Windows.
- − **Version.txt** : Arquivo de texto com as informações sobre o autor, contato, e data e hora de criação da distribuição.

Para iniciar o programa através do Windows, pode-se dar um duplo clique no arquivo jsarp.jar, caso o sistema operacional esteja configurado para executar arquivos de extensão jar usando o JRE. Outra opção no Windows é executar o arquivo start.bat. Para iniciar o programa no Unix é só executar o script start.sh.

Ainda é possível executar o programa através de um *shell*, chamando o java: **java –jar jsarp.jar** 

Após a Visão Geral, o manual é dividido da seguinte forma, na Seção A.2 falamos sobre as opções do Menu Arquivo; como editar/desenhar uma Rede é tratado na Seção A.3; o modo de simulação é discutido na Seção A.4; na Seção A.5 a análise é abordada.

#### **A.1.1. Visão Geral**

A Figura A.1 apresenta a Janela Principal do programa assim que ele é carregado. O idioma por *default* ao se carregar o programa é o inglês.

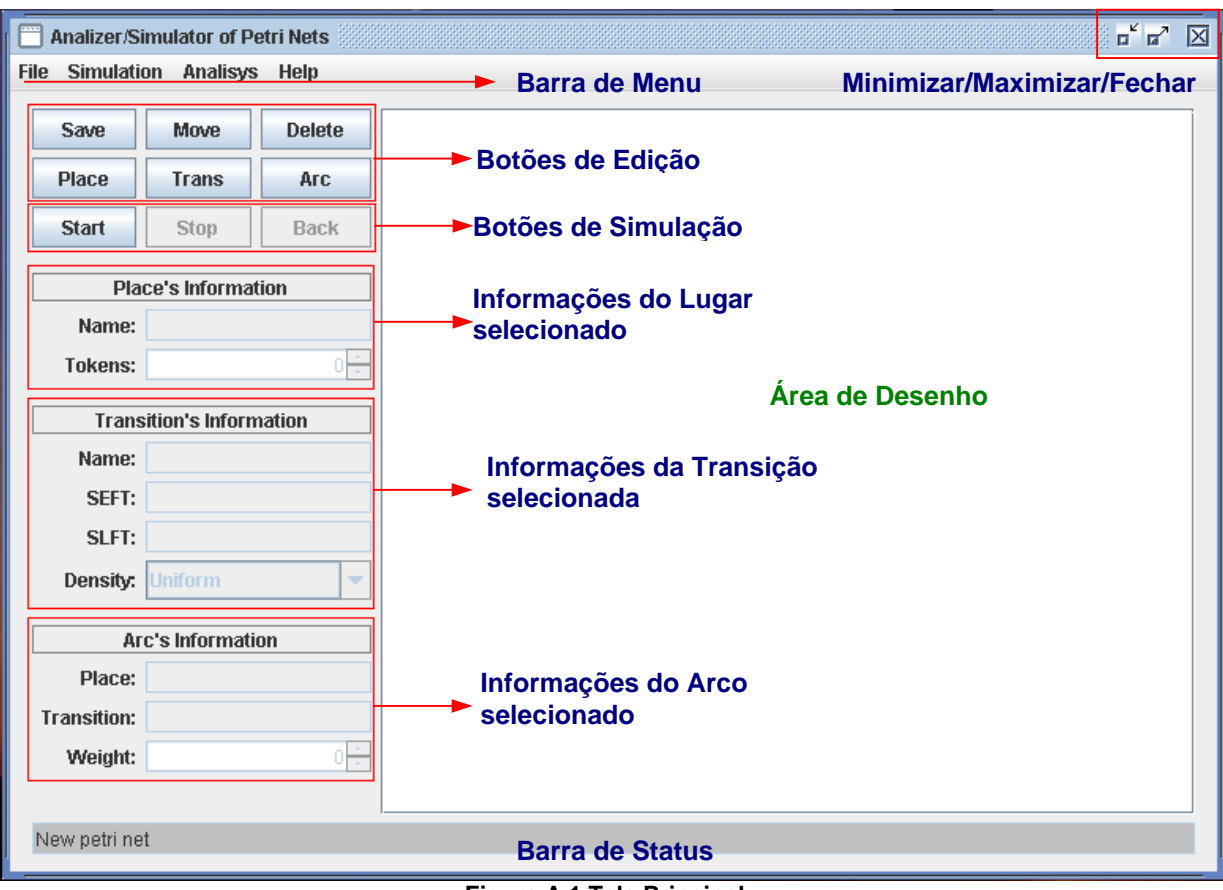

**Figura A.1 Tela Principal** 

Na parte superior temos a Barra de Menu; no canto superior direito os botões Minimizar, Maximizar e Fechar.

Ocupando a maior parte da janela temos a Área de Desenho. Nela é que se fará a edição e o desenho da Rede.

A parte esquerda da tela apresenta: os botões relacionados à edição da Rede de Petri; botões referentes à simulação; painéis onde serão apresentadas e editadas as informações dos componentes de uma Rede de Petri correntemente selecionados; painel de Lugar; painel de Transição e painel de Arco.

Na parte inferior temos a Barra de Status. Nela serão apresentadas informações importantes ao usuário conforme se vai utilizando o programa.

### **A.2. Menu Arquivo**

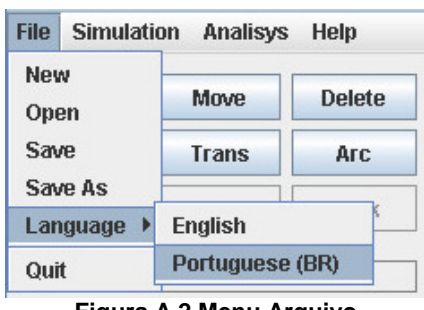

**Figura A.2 Menu Arquivo**

O Menu Arquivo possui as opções de: criar uma nova rede, abrir uma rede existente, salvar o arquivo, alterar o idioma e sair do programa.

### **A.2.1. Novo Arquivo**

Ao se clicar na primeira opção do Menu, File → New, a área de desenho será completamente apagada, e será criado um novo contexto para o desenho de uma nova rede.

### **A.2.2. Abrir Arquivo**

Quando escolhemos essa opção, *File*  $\rightarrow$  *Open*, é aberta uma caixa de diálogo que permitirá que se escolha algum arquivo de extensão XML para ser aberto.

Para abrir efetivamente o arquivo selecionado é só clicar em *Open*. Caso haja desistência da operação, deve se clicar em *Cancel*.

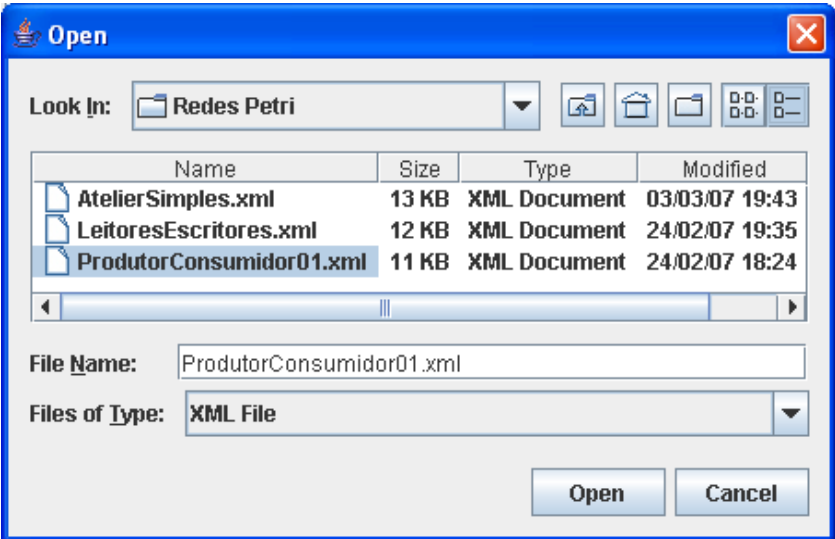

**Figura A.3 Abrir Arquivo**

### **A.2.3. Salvar Arquivo**

Existem 2 opções para salvar o arquivo. A primeira na realidade sobrescreve o último arquivo aberto ou salvo anteriormente. A segunda abre uma caixa de diálogo perguntando onde o arquivo deve ser salvo e qual o nome que será dado.

O nome do arquivo será o nome da Rede de Petri. Automaticamente o programa acrescentará a extensão XML caso não tenha sido colocada essa extensão no nome do arquivo.

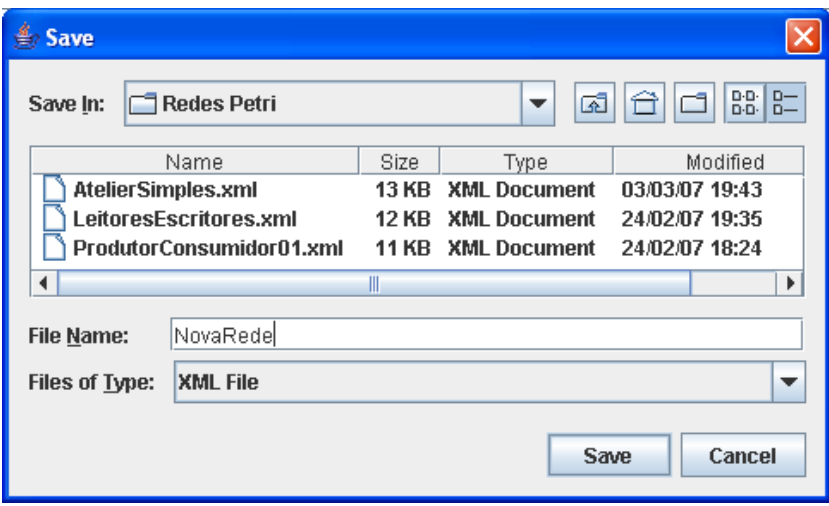

**Figura A.4 Salvar Arquivo**

Para salvar efetivamente o arquivo deve se clicar em *Save*. Para cancelar a operação deve se clicar em *Cancel*.

### **A.2.4. Alterar Idioma**

Os únicos idiomas disponíveis nessa versão do programa são o inglês e o português brasileiro.

Para alterar o idioma basta ir em *File → Language* e no sub-menu aberto clicar na linguagem desejada.

## **A.3. Modo de Edição**

O modo de edição é o padrão do programa. Este modo permite que se desenhe a rede na área de desenho e que seus objetos sejam configurados.

Dividimos esse trecho do manual nos três objetos que compõe as Redes de Petri: lugar (*Place*), transição (*Trans*) e arco (*Arc*).

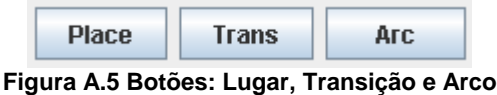

#### **A.3.1. Editar Lugar**

Primeiramente para editar um lugar é necessário que ele seja adicionado à Rede de Petri. Para tal, é preciso clicar com o botão esquerdo do mouse no botão correspondente ao lugar e depois em uma região livre da área de desenho.

Uma vez que o lugar exista na rede, pode-se editá-lo alterando seu nome e quantidade de fichas. Para edição também é necessário que o botão correspondente ao lugar seja clicado. Após feito isso seleciona-se um lugar, clicando sobre ele com o botão esquerdo do mouse na área de desenho.

O lugar correntemente selecionado fica em verde enquanto os demais permanecem em azul. A parte da tela referente às informações de lugar é habilitada permitindo a edição enquanto as partes referentes à transição e arco são desabilitadas.

A Figura A.6 mostra 3 lugares, da esquerda para direita. O primeiro possui 3 fichas; o segundo uma única ficha (representada por um ponto vermelho), e o terceiro não possui nenhuma ficha (representado pela circunferência vermelha). Na mesma figura é mostrado que o lugar do meio está selecionado, suas informações são exibidas no painel à esquerda e é permitida sua edição.

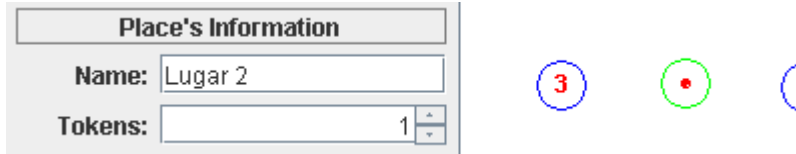

#### **Figura A.6 Edição de Lugar**

Para mover o lugar de posição precisa-se clicar no botão *Move* e em seguida pressionar o botão esquerdo do mouse sobre o lugar desejado na área de desenho, arrastá-lo até a posição que se queira, e soltar o botão do mouse.

Para remover um lugar da rede clicamos no botão *Delete* e em seguida clicamos com o botão esquerdo do mouse sobre o lugar.

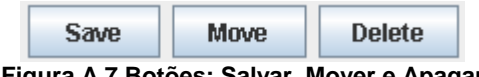

**Figura A.7 Botões: Salvar, Mover e Apagar** 

### **A.3.2. Editar Transição**

Transições são trabalhadas no programa de forma semelhante ao lugar. Para adicionar ou editar uma transição deve se clicar primeiro sobre o botão que representa a transição (*Trans*). Depois sobre uma região livre da área de desenho. Quando se quer editar uma transição existente, ao invés de se clicar sobre uma região livre, clica-se sobre a transição existente.

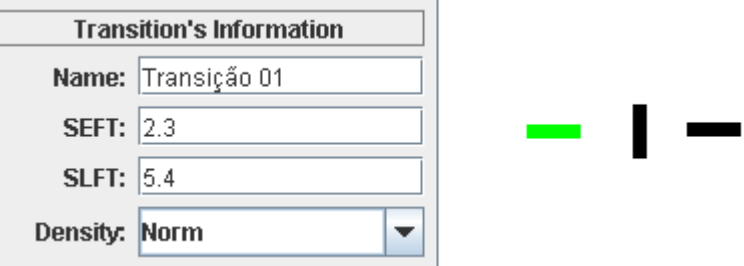

#### **Figura A.8 Edição de transição**

Quando uma transição é selecionada ela fica com a cor verde. A parte da tela com as informações de transição torna-se habilitada, enquanto as demais são desabilitadas.

A posição da transição pode ser horizontal (*default*) ou vertical. Para alternar as posições clica-se com o botão direito do mouse sobre a transição.

Para mover a transição, de forma semelhante ao lugar, clica-se sobre o botão *Move* depois pressiona-se o botão esquerdo do mouse sobre a transição, arrasta-se até a posição desejada e solta-se o botão.

Remover uma transição também é simples. Clica-se no botão *Delete* depois com o botão esquerdo sobre a transição.

#### **A.3.3. Editar Arco**

Arcos são tratados de forma diferenciada de lugares e transições. Eles obrigatoriamente devem ter como extremos o par transição-lugar.

Para adicionar um arco deve se clicar primeiramente no botão relacionado ao Arco (*Arc*). Depois, na área de desenho clica-se sobre o objeto de origem do arco. Caso o objeto origem seja um lugar o objeto destino deve ser uma transição, caso o objeto origem seja uma transição o objeto destino deve ser um lugar. Após clicar sobre o objeto origem pode-se clicar livremente sobre qualquer região livre da área

de desenho, fazendo com que o arco seja composto por vários pontos, e, por fim, clicar sobre o objeto destino.

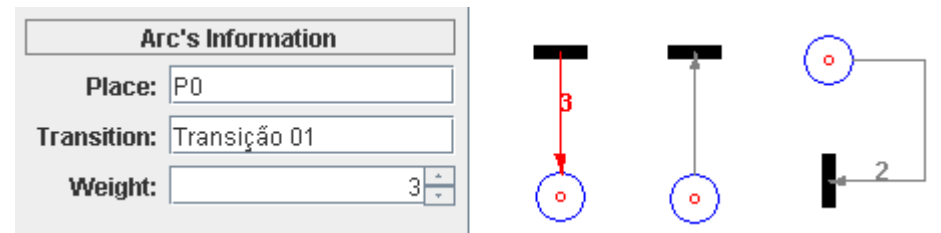

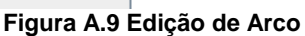

A Figura A.9 apresenta 3 arcos; o primeiro selecionado em vermelho com suas informações aparecendo na parte de informações de Arco, com peso 3, origem em uma transição e fim em um lugar; a segunda tem origem em um lugar e fim em uma transição, possui peso unitário (a ausência de rótulo significa peso igual a 1); a última transição é composta por 2 pontos intermediários entre o objeto de início e fim, possui peso 2, tem origem em um lugar e fim em uma transição.

Quando um arco é selecionado a parte com informações de Arco é habilitada enquanto as demais são desabilitadas.

Outra particularidade quanto ao desenho do arco é que pode-se configurar a que orientação do lugar, o extremo estará ligado. Se ao norte, leste, sul ou oeste do lugar. Para trocar a orientação no sentido horário clica-se primeiro no botão referente ao Arco (*Arc*) e depois com o botão direito do mouse sobre o Arco desejado.

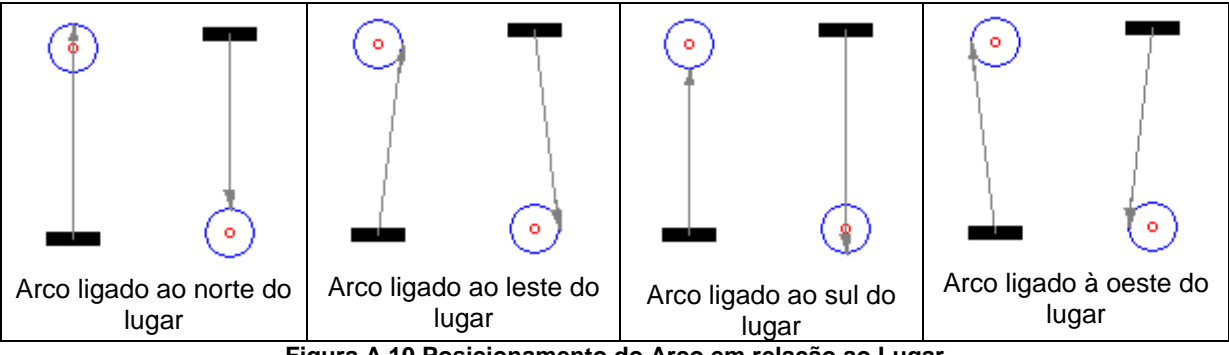

**Figura A.10 Posicionamento do Arco em relação ao Lugar** 

É possível ainda mover os pontos intermediários de um arco, clicando no botão *Move*, depois pressionando o botão esquerdo do mouse em alguma parte do segmento de reta que forma o arco próximo do ponto que se quer mover, arrastar o mouse até a posição desejada e soltar o botão.

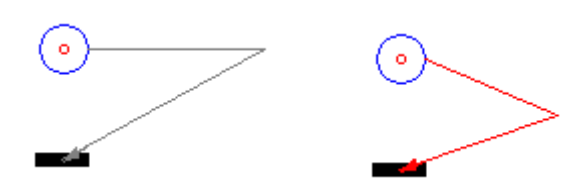

**Figura A.11 Ponto intermediário do arco movido para outra posição** Para remover um arco simplesmente clica-se sobre o botão *Delete* depois com o botão esquerdo do mouse sobre o arco.

### **A.4. Modo de Simulação**

O modo de simulação, como o próprio nome diz, é que fará com que a Rede possa ser "executada", ou seja, simulada através do disparo de suas transições.

Para entrar no modo de simulação clica-se no botão *Start*. Ao clicar nesse botão o fundo da área de desenho torna-se acinzentado e as transições habilitadas para disparo ficam em vermelho. Os botões relacionados à edição da Rede de Petri são desabilitados. Apenas os referentes à simulação são habilitados: *Stop* e *Back*.

Quando se deseja disparar uma transição, clica-se com botão esquerdo do mouse sobre ela. Se quiser apenas selecioná-la para exibir suas informações no painel de informações de transição, clica-se com o botão direito do mouse sobre ela. A transição correntemente selecionada ficará em verde (caso ela não esteja habilitada para disparo).

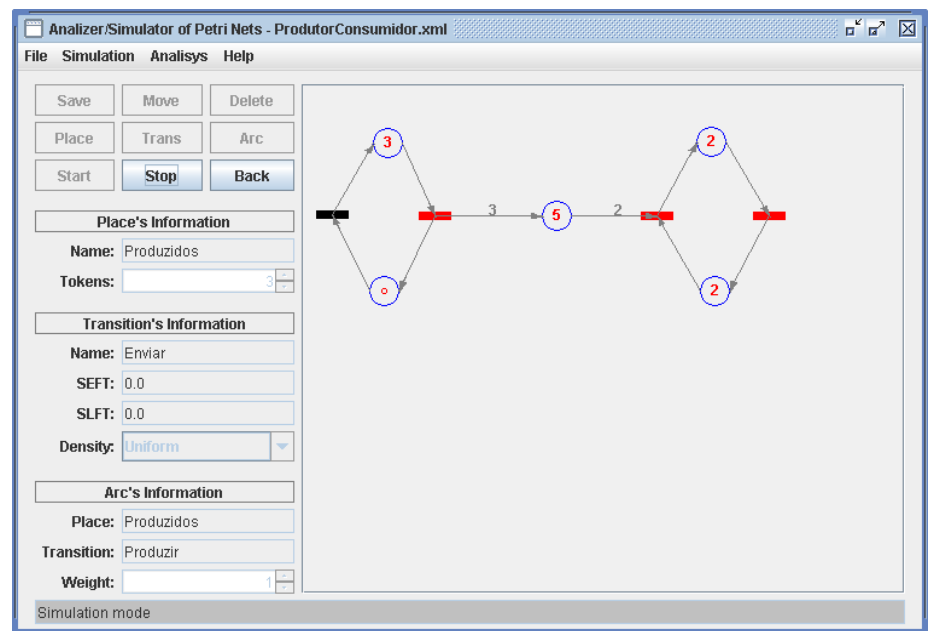

**Figura A.12 Janela Principal no modo de simulação com as transições habilitadas em vermelho** 

Pode-se selecionar um arco ou lugar clicando-se sobre ele com qualquer botão do mouse. O lugar correntemente selecionado ficará em verde e um arco selecionado em vermelho. As informações serão exibidas no painel correspondente. Repare que apesar das informações serem exibidas elas não são editáveis.

### **A.4.1. Janela de Simulação**

A Figura A.13 mostra a Janela de Simulação que é aberta assim que o botão *Start* é clicado. A tela é dividida em duas partes: no lado esquerdo fica a Árvore com a Seqüência de Disparos que, no começo, possui apenas o Estado Inicial. A árvore vai crescendo conforme as transições são disparadas. No lado direito é apresentada uma descrição do estado correntemente selecionado.

A Árvore com a Seqüência de Disparos apresenta o identificador da transição disparada (T*n*) além de, entre colchetes, a marcação da rede.

As informações apresentadas sobre o estado selecionado são:

- − Seqüência de disparos: ordem nas quais as transições foram disparadas para chegar ao estado.
- − Marcação do estado: quantidade de fichas em cada lugar da Rede de Petri.
- − Transições disponíveis: informa quais transições estão habilitadas para disparo.

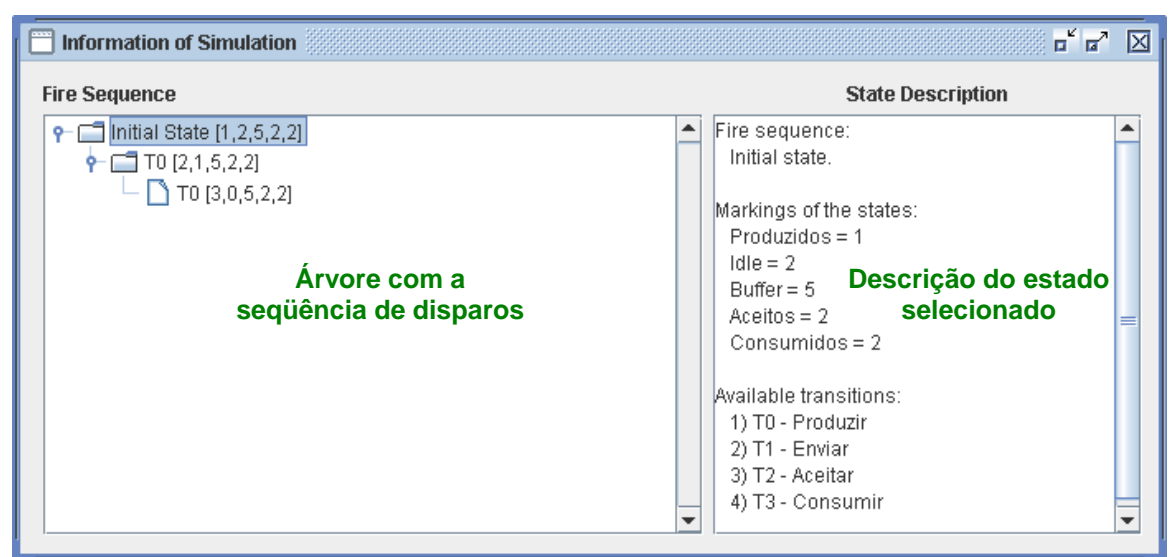

**Figura A.13 Janela de Simulação**

### **A.4.2. Voltando a um Estado da Rede**

O programa permite ao usuário ir para qualquer estado presente na Árvore de Seqüência de Disparos. Para isso seleciona-se o Estado desejado na Janela de Simulação e clica-se no botão *Back* da Janela Principal.

A partir daí serão feitas ramificações na Árvore caso as próximas transições disparadas sejam diferentes das transições disparadas anteriormente.

A Figura A.14 mostra a Janela de Simulação à frente com o estado de marcação [2,1,3,3,1] selecionado. Ao fundo está a Janela Principal com a rede após voltar para o estado selecionado.

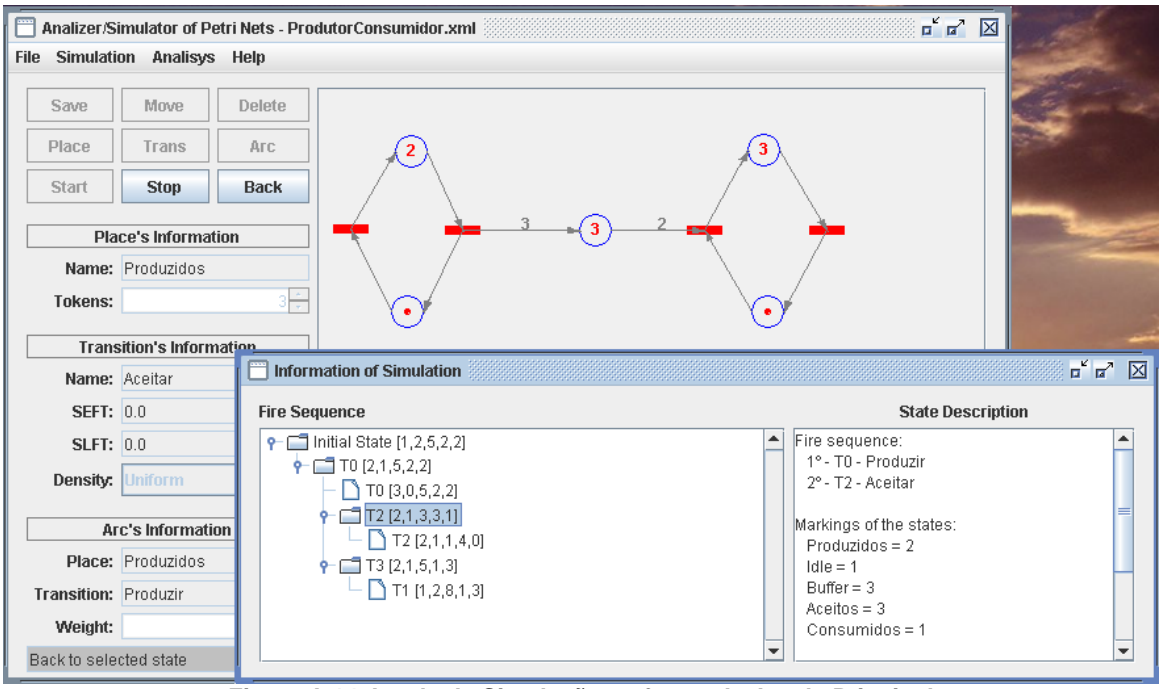

**Figura A.14 Janela de Simulação na frente da Janela Principal** 

Para encerrar a simulação, clica-se no botão *Stop*. Automaticamente, a Janela de Simulação será fechada e o programa volta para o modo de edição.

## **A.5. Análise Geral**

Várias análises e verificações podem ser feitas sobre uma Rede de Petri. Nosso aplicativo faz algumas análises gerais sobre a rede, testando vivacidade, limitação, bloqueio e conservação; além de gerar a Árvore de Alcançabilidade.

Para que o programa apresente ao usuário as análises sobre a rede é só ir no menu em: *Analisys → General Analisys.* 

#### **A.5.1. Janela de Resultados**

A Janela de Resultados apresenta a Árvore de Alcançabilidade, propriedades verificadas na Rede e a descrição do estado correntemente selecionado na Árvore de Alcançabilidade.

A Árvore de Alcançabilidade tem como rótulo de seus nós o nome "State *n*", onde *n* é a ordem na qual o estado foi criado durante a geração da árvore. Também faz parte do rótulo a marcação da rede no estado (entre colchetes).

A descrição do estado possui as informações:

- − Seqüência de disparos: ordem nas quais as transições foram disparadas para chegar ao estado.
- − Marcação do estado: quantidade de fichas em cada lugar da Rede de Petri. O símbolo "w" na marcação de um lugar representa que foi identificado um crescimento grande de fichas naquele lugar.
- − Transições disponíveis: informa quais transições estão habilitadas para disparo.
- − Estado duplicado: caso o estado selecionado seja duplicata de algum estado criado anteriormente na geração da rede, teremos a informação dizendo que ele é um estado duplicado e o identificador do estado original.

Por fim nesta janela apresentamos ainda as propriedades da Rede:

- − Vivacidade: informa se rede é ou não viva
- − Limitação: informa se a rede possui ou não limitação, caso seja limitada informará também qual o limite da rede.
- − Conservativa: informa se a rede é ou não conservativa, caso seja conservativa informará também qual o total de fichas da rede.
- − Bloqueio: caso a execução da rede leve a algum estado de *deadlock*, informará quais são os estados de *deadlock* e as seqüências de disparos que levam a eles.

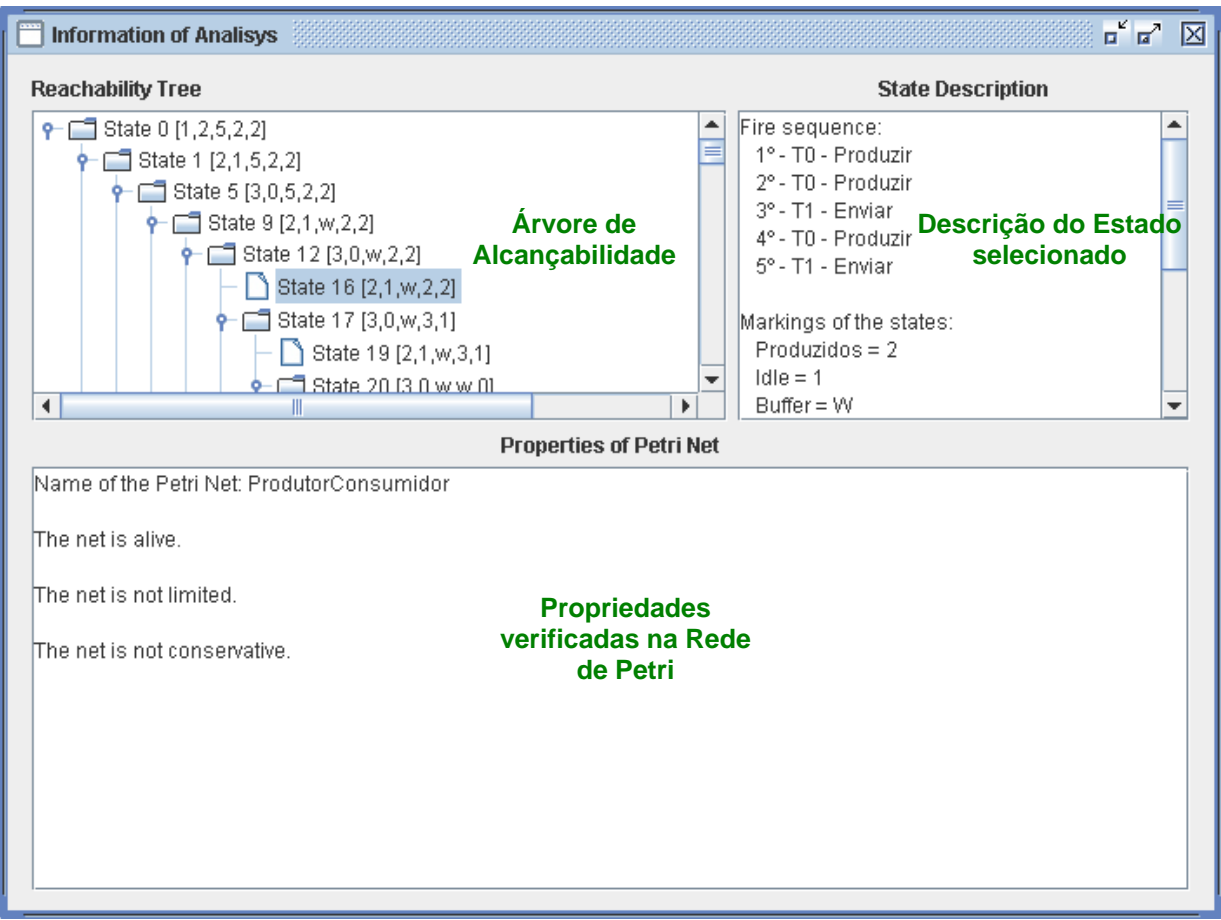

**Figura A.15. Janela de Análise Geral** 

A qualquer momento podemos fechar a Janela de Análise clicando no botão fechar localizado no canto superior direito.